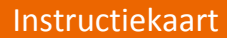

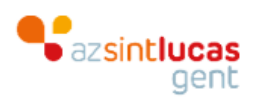

#### **Inhoudsopgave**

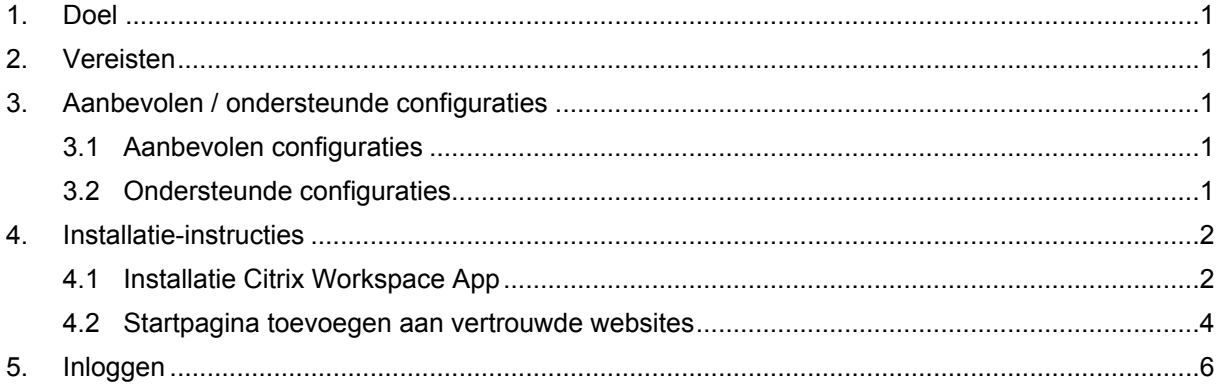

#### <span id="page-0-0"></span>1. **Doel**

Instructies voor externe gebruikers die, vanaf een Windows computer, voor het eerst inloggen op het ziekenhuisnetwerk via [https://start.azstlucas.be](http://ims/iProva/management/hyperlinkloader.aspx?hyperlinkid=e5b43da9-7635-4a26-a12b-b1b168ee391a).

### <span id="page-0-1"></span>2. **Vereisten**

Gemachtigd zijn voor externe Citrix toegang via [https://start.azstlucas.be.](http://ims/iProva/management/hyperlinkloader.aspx?hyperlinkid=992c19af-eebd-4697-bc8f-998b5f7841e7)

### <span id="page-0-2"></span>3. **Aanbevolen / ondersteunde configuraties**

#### <span id="page-0-3"></span>**3.1 Aanbevolen configuraties**

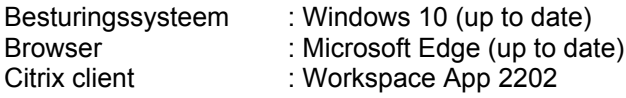

#### <span id="page-0-4"></span>**3.2 Ondersteunde configuraties**

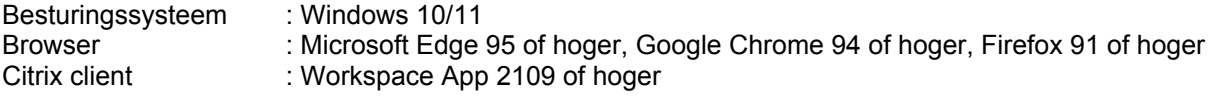

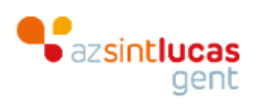

#### <span id="page-1-0"></span>4. **Installatie-instructies**

#### <span id="page-1-1"></span>**4.1 Installatie Citrix Workspace App**

Download de aanbevolen Citrix client versie (zie punt 3.) van de officiële Citrix website. Link : [https://www.citrix.com/nl-nl/downloads/workspace-app/windows/](http://ims/iProva/management/hyperlinkloader.aspx?hyperlinkid=679a7d7b-4bb3-4619-9d4b-e2b6bb4cf859)

Voer het installatiebestand vervolgens uit en volg de volgende stappen:

Klik op 'Starten'.

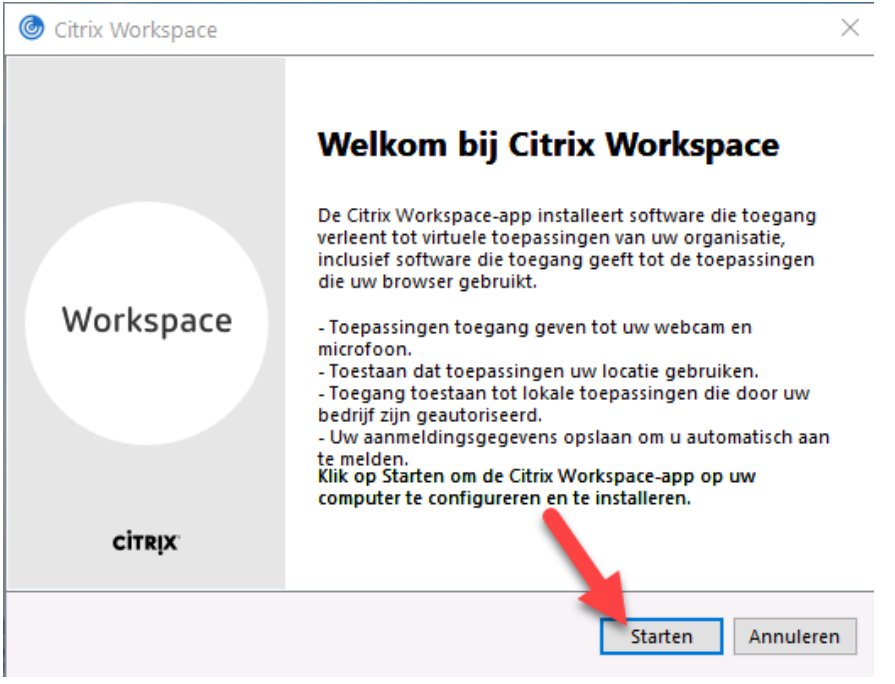

Vink 'Ik ga akkoord met de licentieovereenkomst' aan en klik op 'Volgende'.

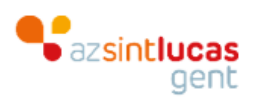

Citrix Workspace × Licentieovereenkomst U moet de onderstaande licentieovereenkomst accepteren CITRIX LICENTIEOVEREENKOMST Het gebruik van dit onderdeel is onderhevig aan de Citrix-licentie en gebruiksvoorwaarden die gelden voor de Citrix-producten en/of services waarmee u dit onderdeel zult gebruiken. Dit onderdeel is uitsluitend gelicentieerd voor gebruik met dergelijke Citrix-producten en/of-services. CTX\_code EP\_R\_A10352779 Ik ga akkoord met de licentieovereenkomst Volgende Annuleren

App-beveiliging niet aanvinken en "installeren" klikken

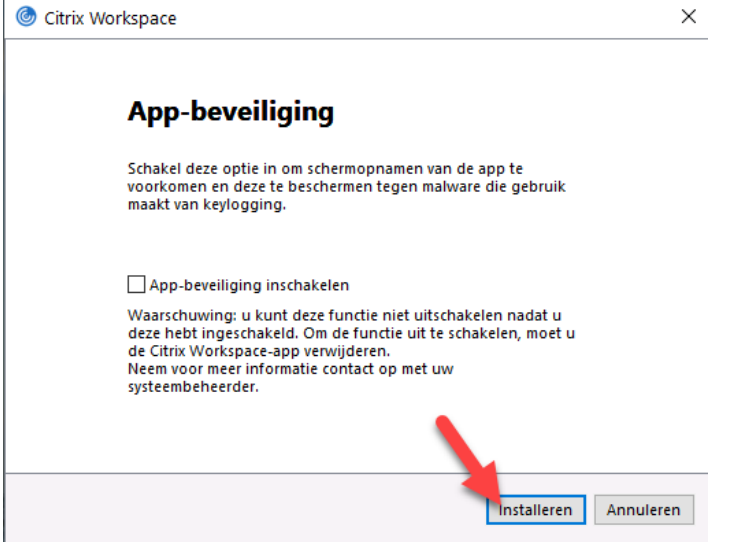

De installatie wordt uitgevoerd.

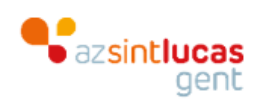

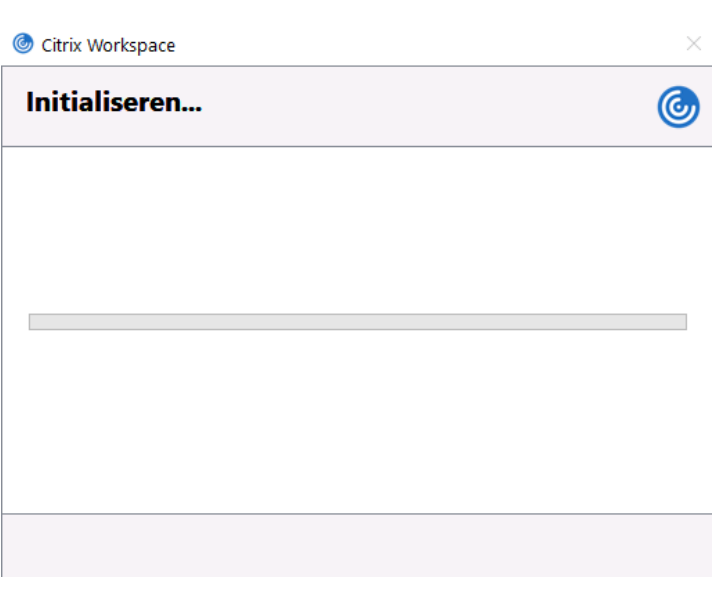

Klik na de installatie op 'Voltooien'.

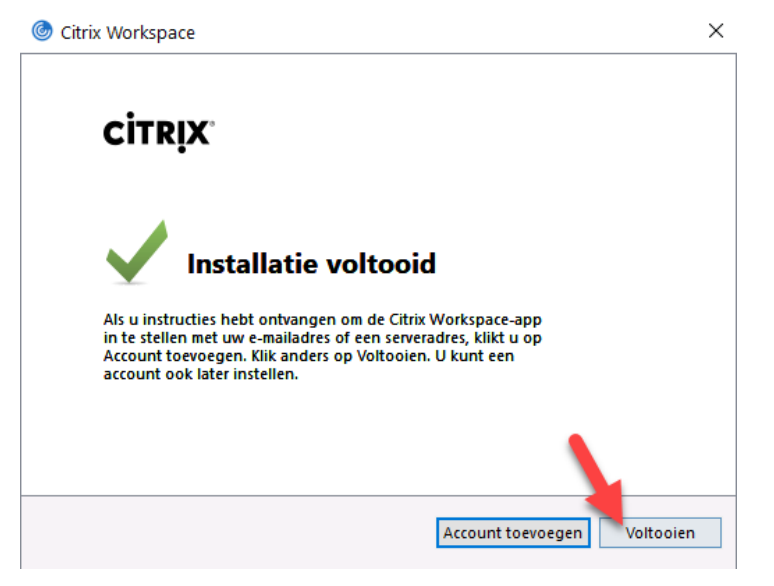

#### <span id="page-3-0"></span>**4.2 Startpagina toevoegen aan vertrouwde websites**

Op uw toestel dient [https://start.azstlucas.be](http://ims/iProva/management/hyperlinkloader.aspx?hyperlinkid=d7965599-ee5d-47f6-a624-763daab379d9) toegevoegd te worden als vertrouwde internet website. Dit kan best als volgt gebeuren.

Onderaan links in je werkbalk klik je op het vergrootglas (1). Je tikt "internetopties" in (2). Klik het correcte zoekresultaat aan (3) en voer alle opeenvolgende stappen uit

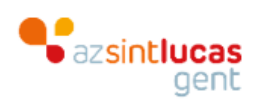

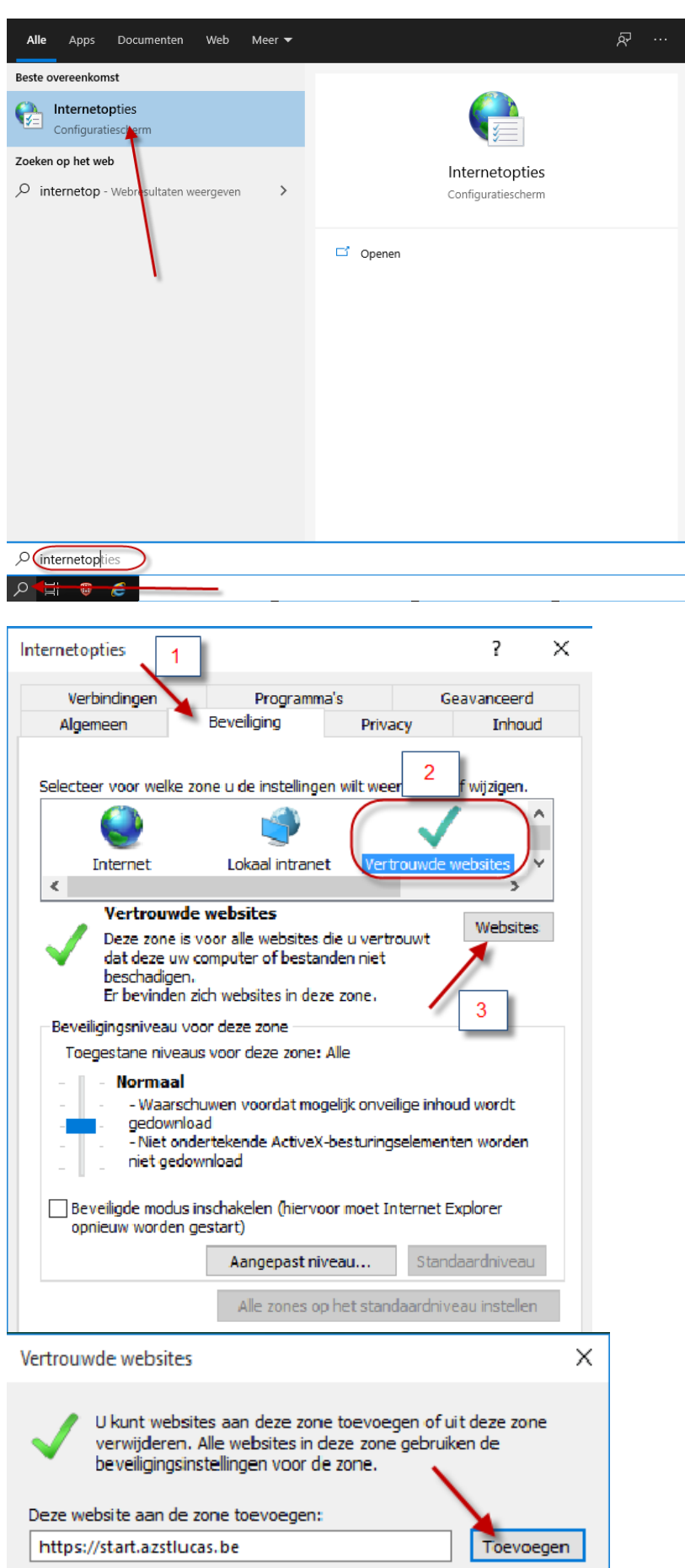

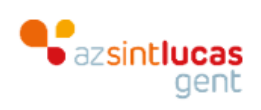

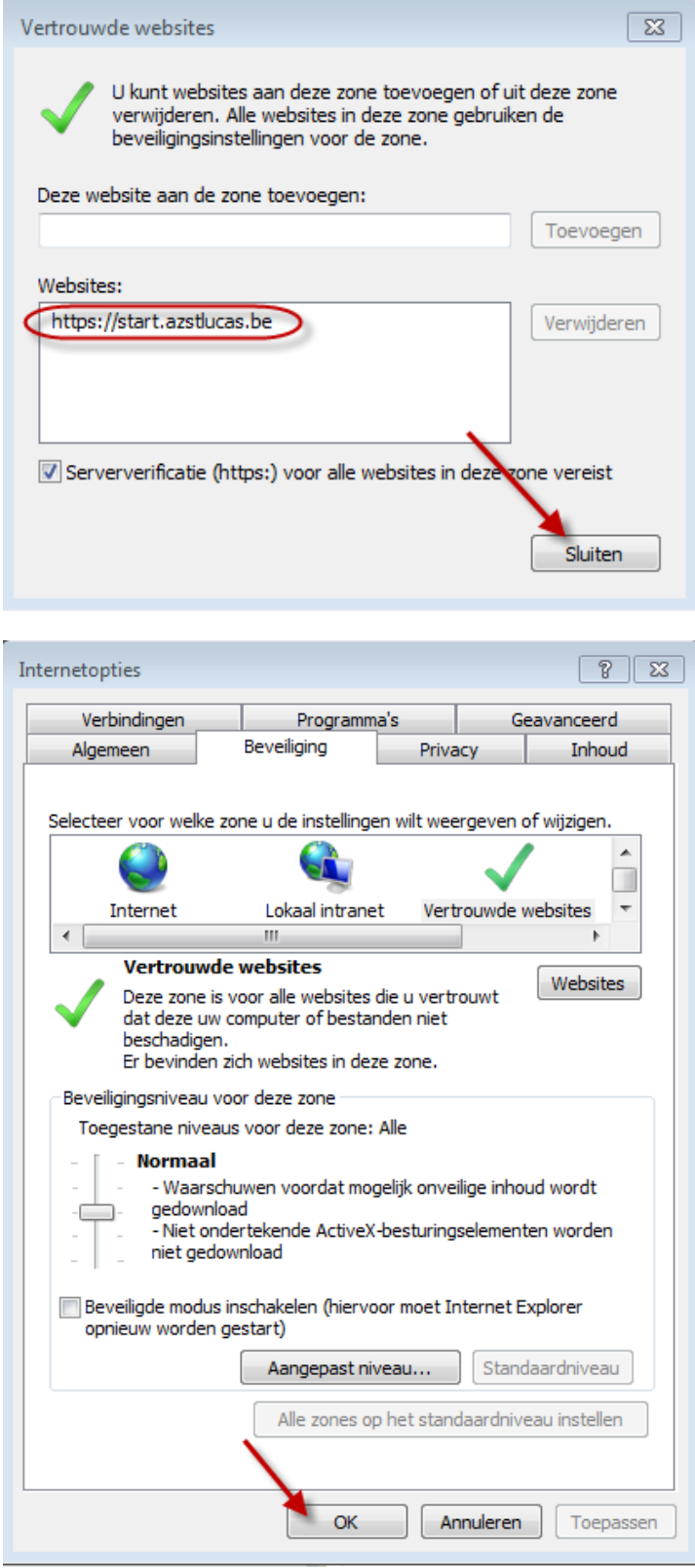

### <span id="page-5-0"></span>5. **Inloggen**

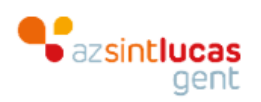

Zie documenten 'CITRIX - Extern gebruik Full Desktop' of 'CITRIX - Extern gebruik applicaties' voor instructies m.b.t. het inloggen.